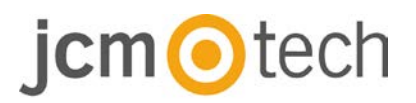

# **BIO9500**

## **Manual de instalación**

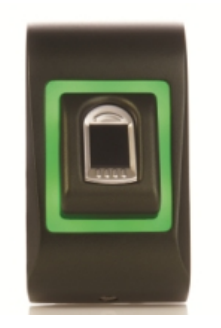

**www.jcm-tech.com**

# jcm**o**tech

## Índice

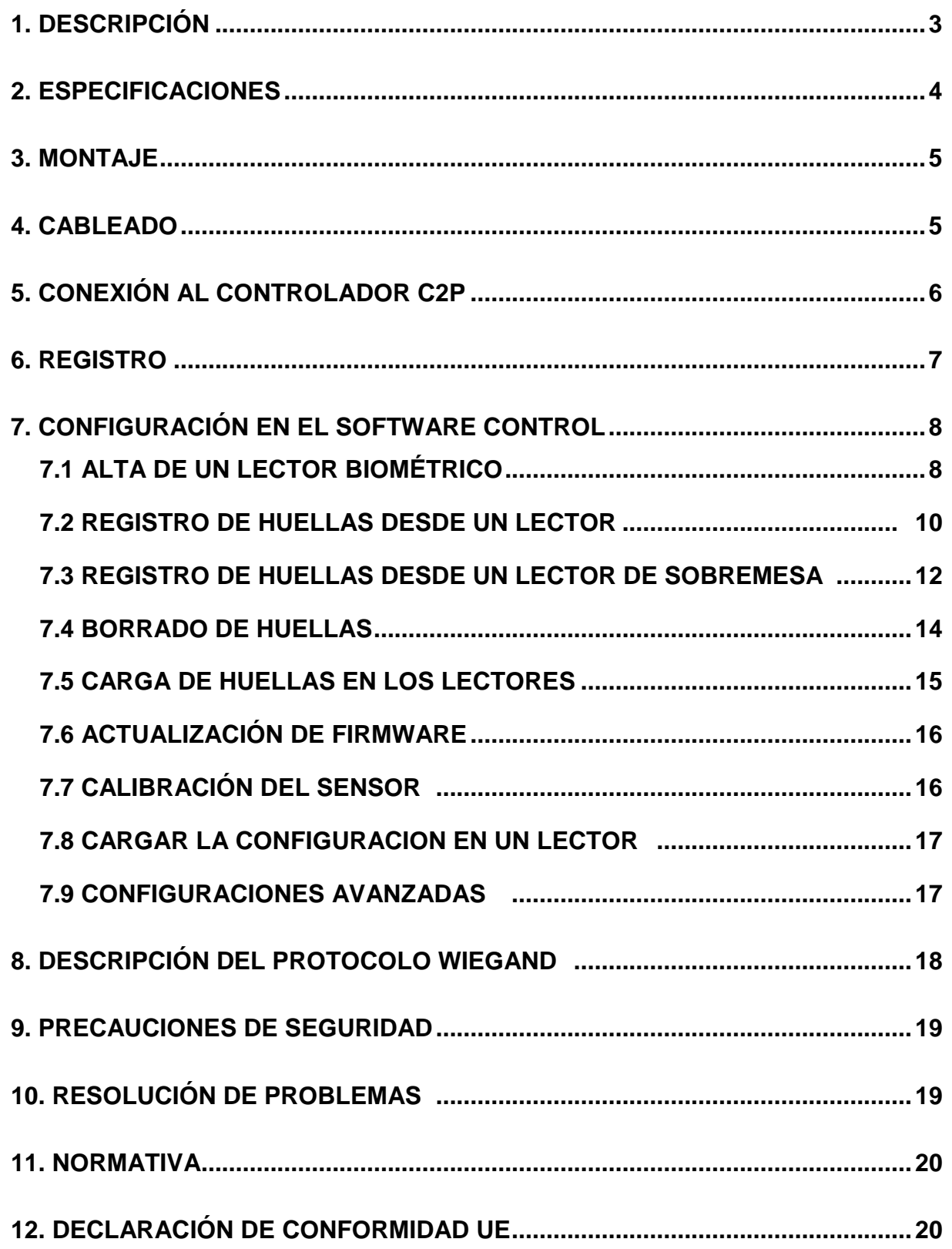

### $\bigcirc$  tech  $cm$

## **1 Descripción**

BIO9500 es un lector biométrico para aplicaciones de control de acceso de interior de hasta 9500 huellas dactilares y salida Wiegand programable (de 8 a 128 bits).

La configuración de los lectores y el registro de huellas dactilares se realizan a través del software de ordenador CONTROL.

La conexión entre los lectores biométricos es bus RS485, que se usa para la transferencia de huellas dactilares y configuración.

El interruptor de violación de integridad (tamper) puede activar el sistema de alarma si se intenta abrir o retirar la unidad de la pared.

## **2 Especificaciones**

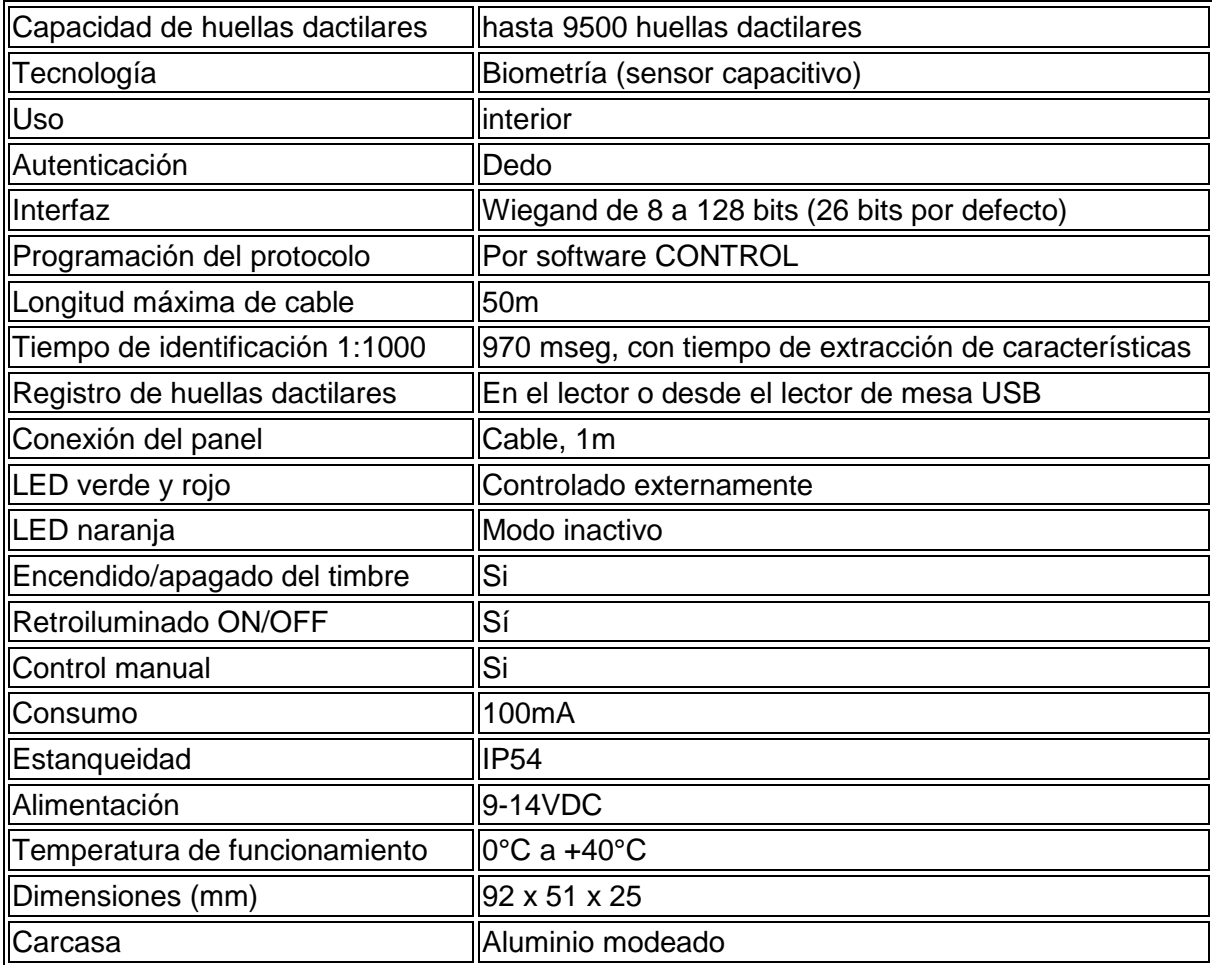

## $\bigcirc$ tech

### **3 Montaje**

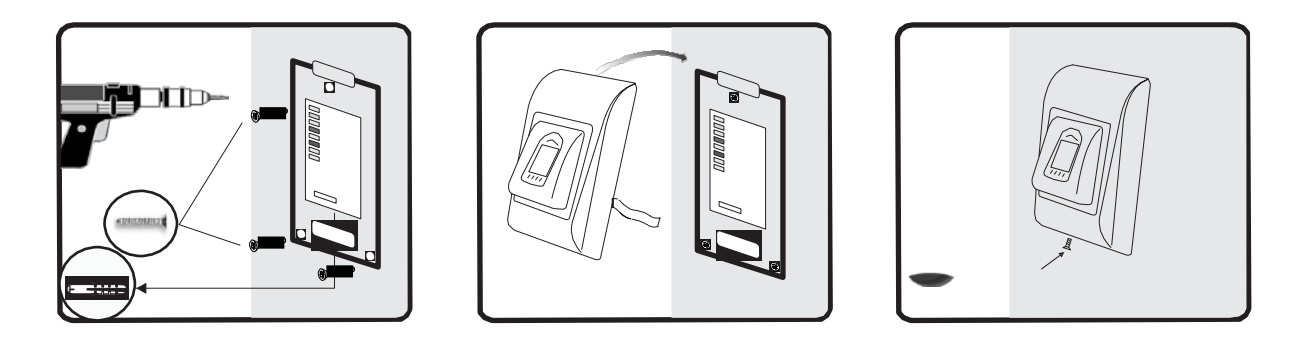

Si el lector se instala en un entorno donde la temperatura puede descender por debajo de 0 ºC y/o si el sensor únicamente puede estar expuesto a la luz solar directa, se recomienda encarecidamente que se instale dentro de una caja sellada de montaje en pared (equipada con calefacción adicional en el caso de una temperatura muy baja) para mantener constante su nivel de rendimiento.

JCM no puede garantizar la funcionalidad del producto si no se respetan las medidas y los consejos facilitados.

### **4 Cableado**

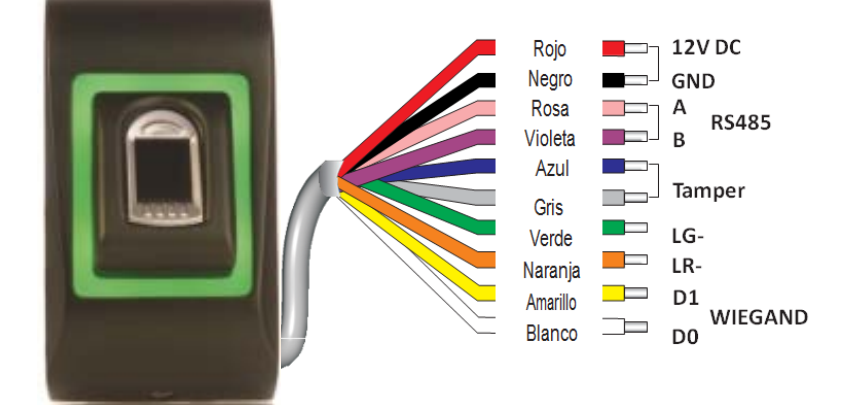

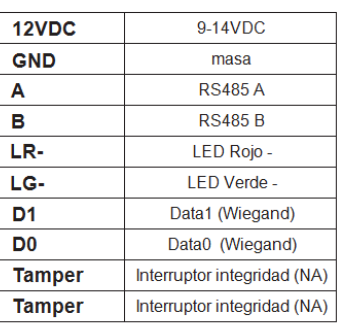

### **5 Conexión al controlador C2P**

Los lectores biométricos no pueden funcionar de forma independiente. Se conectan al controlador C2P por la entrada Wiegand (estándar de 26 bits o autodefinido).

- Las líneas D0 y D1 son las líneas Wiegand y el número Wiegand se envía a través de ellas.
- La línea RS485 (A, B) se usa para la configuración de transferencia de huellas dactilares y del lector.
- Los lectores biométricos deben recibir la alimentación del controlador. Si usa otra fuente de alimentación para el lector biométrico, conecte la toma de masa (GND) de ambas fuentes para asegurar la transferencia correcta de la señal Wiegand.
- Conecte las líneas D0, D1, Gnd, +12V, A y B al controlador C2P.
- Cuando haya conectado el lector y lo haya encendido, el LED parpadeará en naranja y emitirá dos pitidos. Esto indica que está encendido y listo para su uso.
- El registro de la huella dactilar se realiza desde el software del ordenador. Se debe establecer la conexión entre los lectores biométricos y el ordenador.

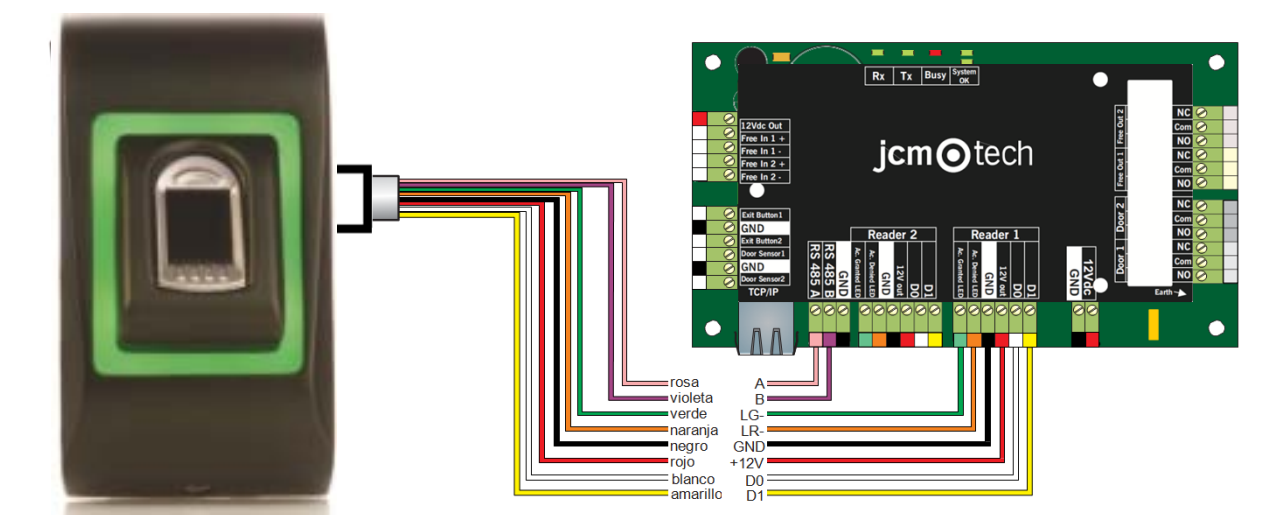

• Si la distancia Lector-Controlador es grande (50 metros) y si no se puede establecer la comunicación con el lector, termine el bus RS485 cerrando el puente en el Controlador C2P.

# tech

## **6 Registro**

Siga estas instrucciones para deslizar el dedo correctamente. Coloque el dedo seleccionado sobre el sensor.

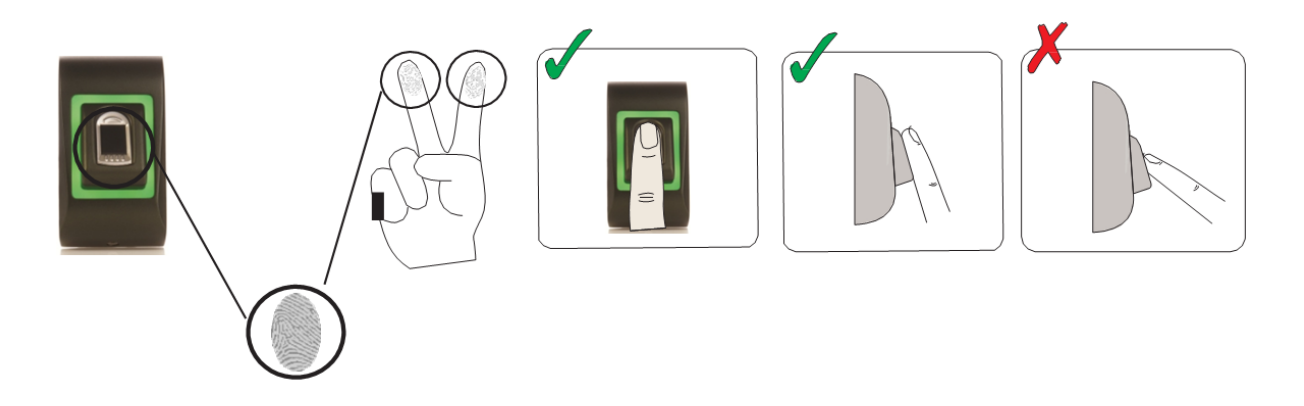

Resultado:

- Registro válido: El LED de estado tricolor se ilumina en verde + pitido de OK (un pitido corto más uno largo)
- Registro o lectura incorrectos: El LED de estado tricolor se ilumina en rojo + pitido de error (3 pitidos cortos)

## jcmotech

### **7 Configuración en el software Control**

#### **7.1 Alta de un lector biométrico**

- 1. Amplíe el elemento Puerta para ver los lectores
- 2. Haga clic con el botón derecho sobre el lector y seleccione las propiedades.
- 3. En la pestaña Básico, para "Tipo" de Lector seleccione "BIO9500".

Door<sub>5</sub>

Propiedades

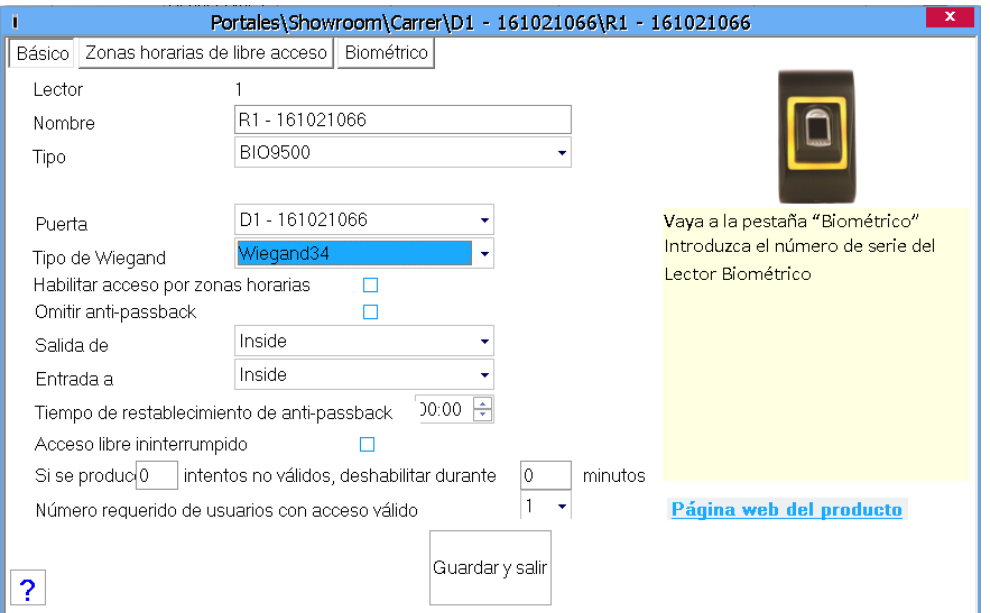

4. Tras seleccionar el tipo, aparecerá una tercera pestaña: "Biométrico". Vaya a esa pestaña e introduzca el número de serie del lector biométrico.

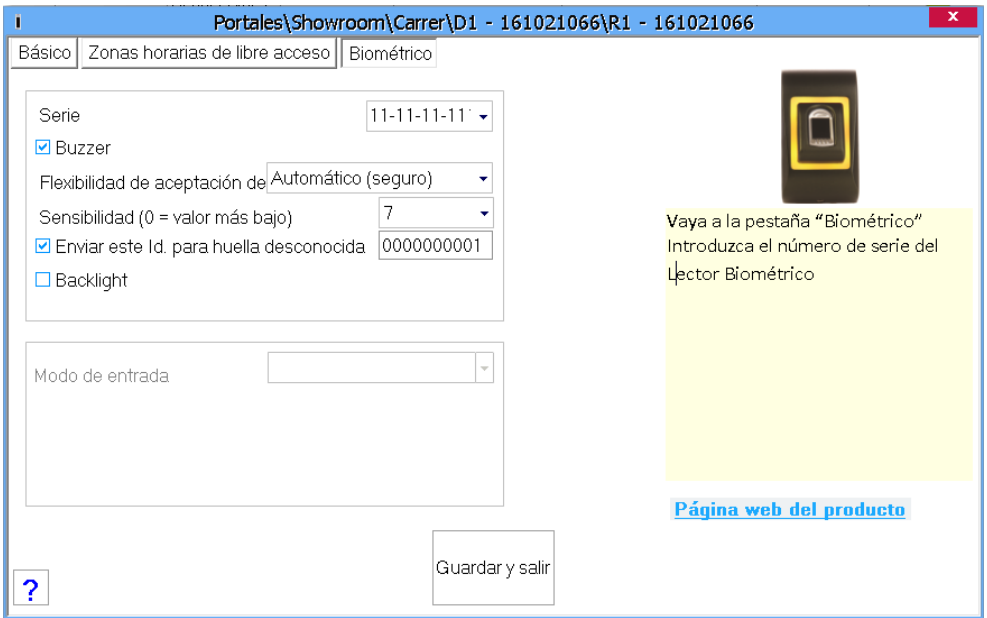

## jcm otech

**Nota importante**: El número de serie del lector figura en un adhesivo en el interior del lector, en la caja de embalaje y se puede encontrar desde el software (haga clic con el botón derecho sobre el portal / buscar dispositivos/lectores).

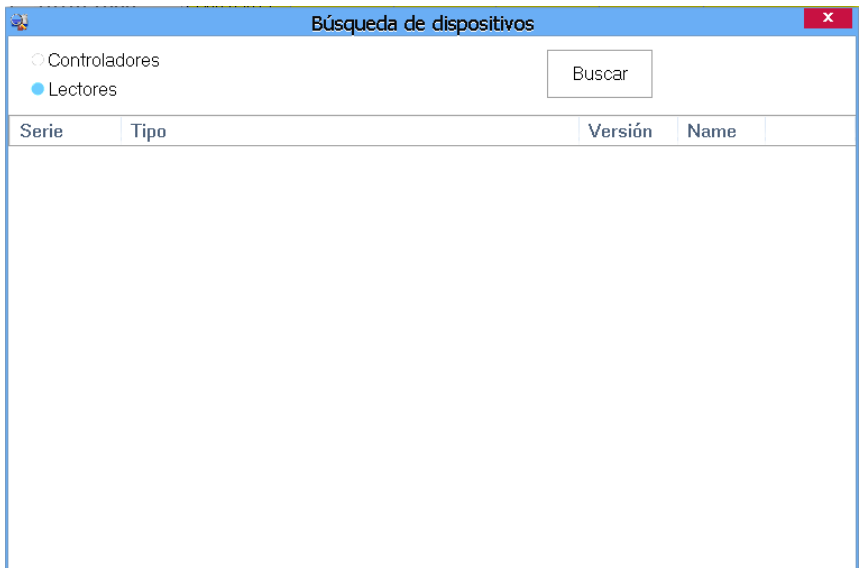

Para comprobar si el lector está en línea, haga clic con el botón derecho sobre el lector y seleccione "Comprobar versión". En la ventana Eventos debe aparecer el mensaje "Dispositivo en Línea, Tipo: BIO9500"

#### **7.2 Registro de huellas desde un lector**

1. Abra la ventana Usuarios y cree un nuevo usuario. Haga clic en "Nuevo usuario", ponga un nombre y ID (número de tarjeta)

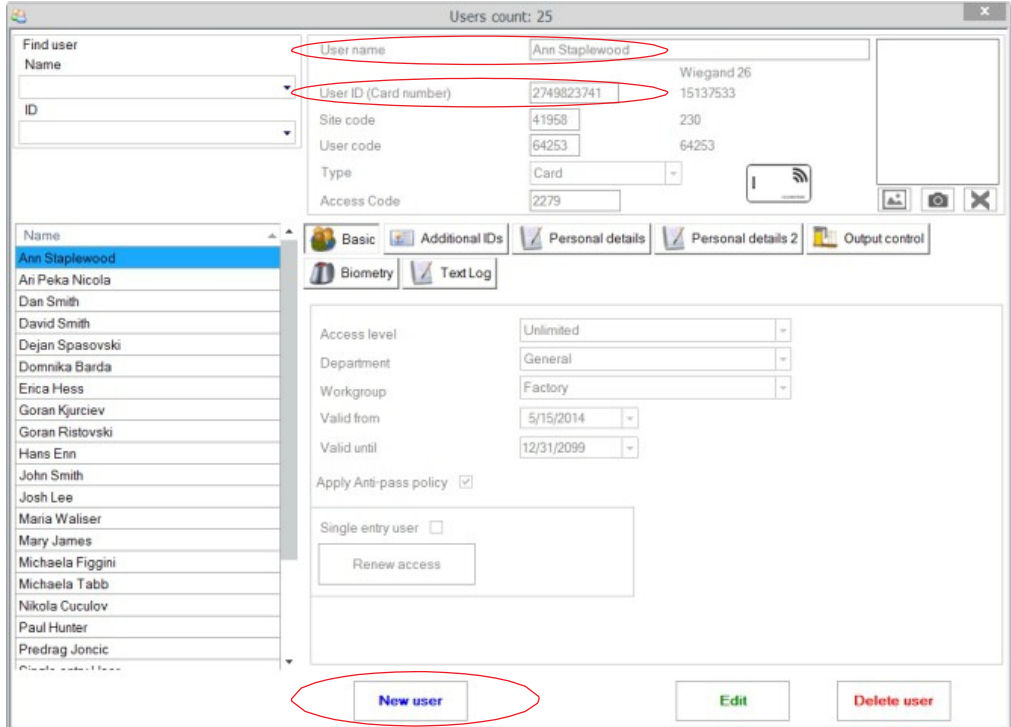

- 2. Vaya a la pestaña "Biométrico" y seleccione el lector (haga clic con el botón izquierdo) desde el que se va a efectuar el registro.
- 3. Haga clic con el botón derecho sobre la punta del dedo de la imagen en pantalla y seleccione Registrar.
- 4. En los 25 segundos siguientes, coloque físicamente el dedo sobre el lector seleccionado; la punta del dedo en pantalla cambiará a rojo, mientras que el lector parpadeará en naranja.
- 5. Repita los puntos 3 y 4 por cada dedo que desee registrar.
- 6. Haga clic en "Guardar nuevo" y la huella dactilar se enviará automáticamente a todos los lectores biométricos a los que tenga acceso ese usuario, es decir, a todos los lectores según el nivel de acceso asignado a ese usuario.

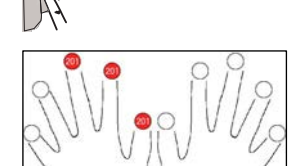

 $\sqrt{n}$ 

## $cm$  Otech

#### **Ejemplo**:

Si el usuario tiene un nivel de acceso "Ilimitado", entonces las huellas dactilares se enviarán a todos los lectores; si el usuario tiene un nivel de acceso sólo para el Lector 1 y el Lector 3, entonces las huellas dactilares se enviarán sólo a esos dos lectores.

**Nota**: Para comprobar si se envían al lector todas las huellas dactilares, haga clic con el botón derecho sobre el lector y seleccione "Estado de la memoria".

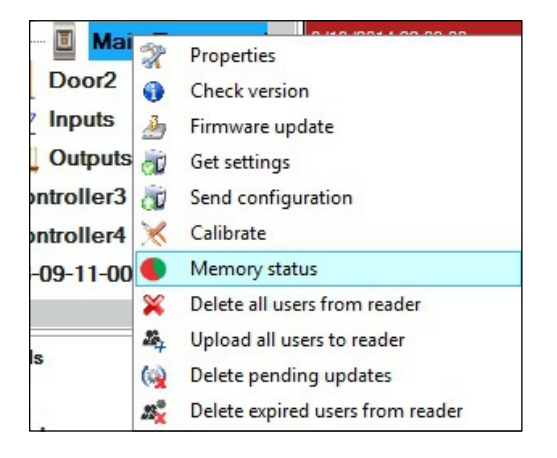

En la ventana de eventos aparecerá una línea indicando el número de huellas dactilares almacenadas en el lector.

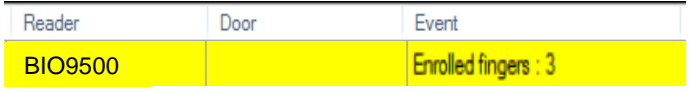

**Nota**: Si se añaden más huellas dactilares para un mismo usuario, todas ellas enviarán el mismo código de Wiegand al controlador, el escrito en el campo ID de usuario (número de tarjeta).

#### **7.3 Registro de huellas desde un lector de sobremesa**

Conecte el lector de sobremesa al PC. Si no se instala automáticamente, utilice los controladores incluidos en la web [https://www.jcm-tech.com/JCM/control/.](https://www.jcm-tech.com/JCM/control/) Se instala del mismo modo que un dispositivo USB. Una vez instalado el lector de sobremesa, aparecerá automáticamente en el software.

1. Abra la ventana Usuarios y cree un nuevo usuario. Haga clic en "Nuevo usuario", ponga un nombre y ID (número de tarjeta)

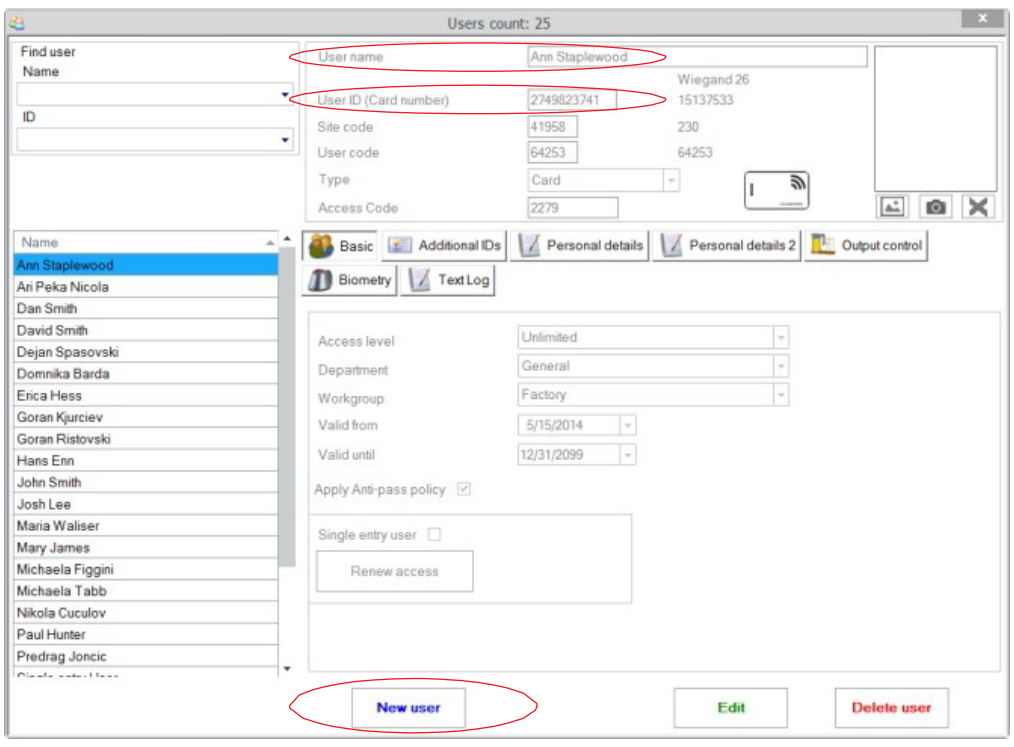

2. Vaya a la pestaña "Biométrico" y seleccione el lector de sobremesa (haga clic con el botón izquierdo) desde el que se va a efectuar el registro.

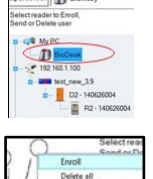

- 3. Haga clic con el botón derecho sobre la punta del dedo de la imagen en pantalla y seleccione Registrar.
- 4. En los 25 segundos siguientes, coloque físicamente el dedo sobre el lector seleccionado; la punta del dedo en pantalla cambiará a rojo, mientras que el lector parpadeará en naranja.

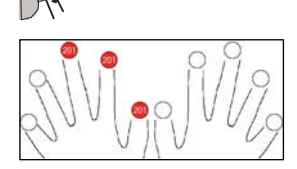

- 5. Repita los puntos 3 y 4 por cada dedo que desee registrar.
- 6. Haga clic en "Guardar nuevo" y la huella dactilar se enviará automáticamente a todos los lectores biométricos a los que tenga acceso ese usuario, es decir, a todos los lectores según el nivel de acceso asignado a ese usuario.

## cm**o**tech

Si el lector está fuera de línea, los dedos se enviarán cuando se establezca la conexión entre el servidor CONTROL y el lector. No es necesario ningún registro o acción adicional. Las huellas dactilares se enviarán en cuanto se establezca la comunicación.

#### **Ejemplo**:

Si el usuario tiene un nivel de acceso "Ilimitado", entonces las huellas dactilares se enviarán a todos los lectores; si el usuario tiene un nivel de acceso sólo para el Lector 1 y el Lector 3, entonces las huellas dactilares se enviarán sólo a esos dos lectores.

**Nota**: Para comprobar si se envían al lector todas las huellas dactilares, haga clic con el botón derecho sobre el lector y seleccione "Estado de la memoria".

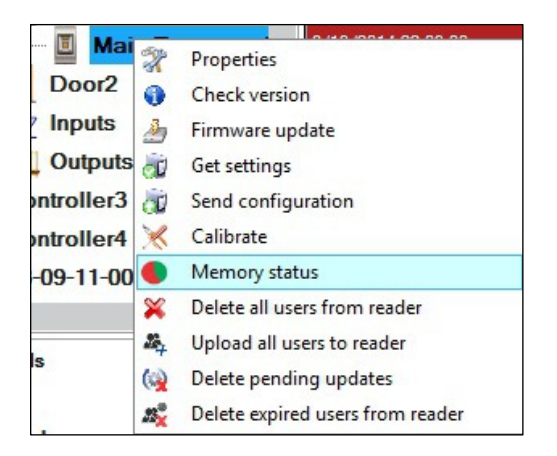

En la ventana de eventos aparecerá una línea indicando el número de huellas dactilares almacenadas en el lector.

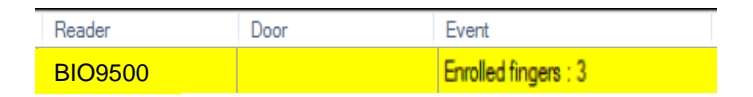

**Nota**: Si se añaden más huellas dactilares para un mismo usuario, todas ellas enviarán el mismo código de Wiegand al controlador, el escrito en el campo ID de usuario (número de tarjeta).

#### **7.4 Borrado de huellas**

En general, las huellas dactilares se almacenan en el lector biométrico y en el software. El borrado sólo se puede efectuar en los lectores o desde ambos lugares.

#### **Borrado de un solo usuario desde el lector**

Seleccione el Usuario y haga clic en "Eliminar usuario". El Usuario, junto con sus huellas dactilares, se borrará del software y de los lectores de huellas dactilares.

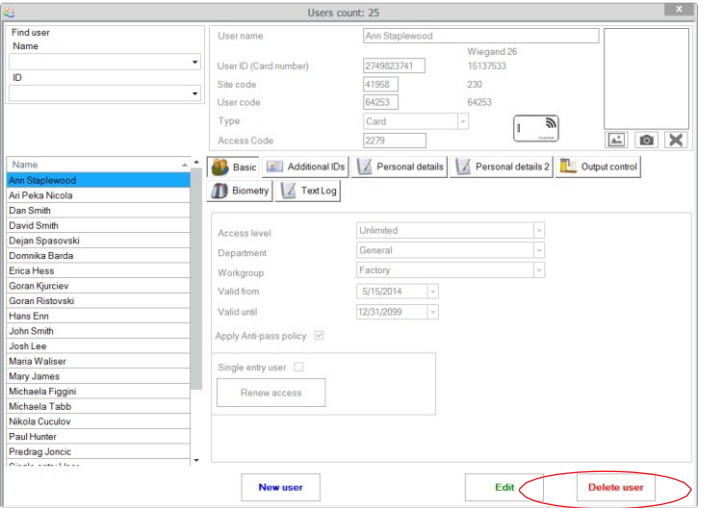

#### **Borrado de todos los usuarios del lector**

Haga clic con el botón derecho sobre el lector y seleccione "Eliminar todos los usuarios del lector"

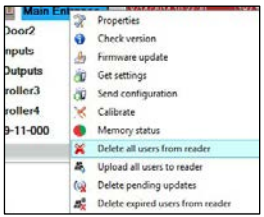

#### **Borrar una o varias huellas del lector y del software**

Seleccione el Usuario y abra la pestaña "Biométrico". Haga clic con el botón derecho de una huella y seleccione "Eliminar" para un solo dedo o "Eliminar todo" para todos los dedos del Usuario. Haga clic en "Guardar cambios".

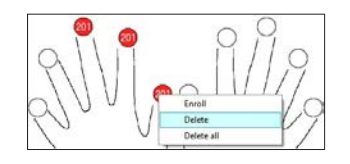

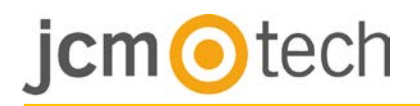

#### **7.5 Carga de huellas en los lectores**

Haga clic con el botón derecho sobre el lector biométrico y seleccione "Cargar todos usuarios en el lector".

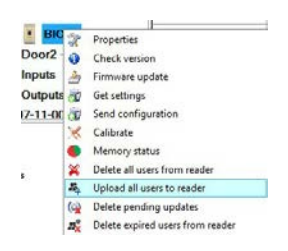

Mientras recibe las huellas dactilares, el lector se pondrá intermitente en naranja.

**Nota**: Utilice esta característica cuando cambie o añada un lector, si se borran tareas pendientes en el software o si existen dudas sobre si las huellas dactilares en la memoria del lector no se han sincronizado con la base de datos del software.

En uso normal, las huellas dactilares se envían automáticamente y esta característica no se utiliza.

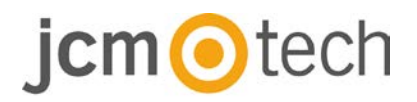

#### **7.6 Actualización de firmware**

Haga clic con el botón derecho sobre el lector y marque "Actualización de firmware".

**E** Mai Properties  $200r<sub>2</sub>$ Check versit nputs  $\frac{dy}{dx}$  Firmware update **2utnuts** roller3<br>
Toller4<br>
Calibrate<br>
Calibrate<br>
Calibrate 9-11-000 Memory status 2<br>2<br>Delete all users from reader<br>2, Upload all users to reader ( $Q$  Delete pending updates<br>  $B_{\text{X}}^{\pm}$  Delete expired users from reader

En la ventana Actualización de firmware, haga clic en el botón Examinar.

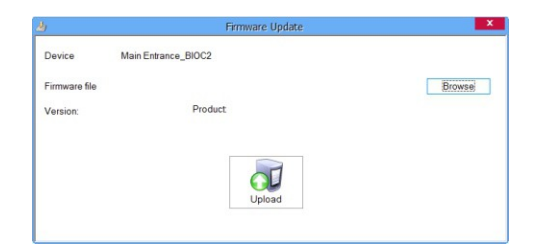

La ubicación por defecto de los archivos de firmware instalados con CONTROL es la carpeta "Firmware". Seleccione el archivo de firmware con una extensión "xhc". Haga clic en el botón Cargar.

**Importante**: Espere al mensaje de finalización de carga. Durante todo el proceso, no apague el lector, el software ni ningún dispositivo de comunicación.

#### **7.7 Calibración del sensor**

Haga clic con el botón derecho sobre el lector biométrico, seleccione calibrar y espere el mensaje de confirmación.

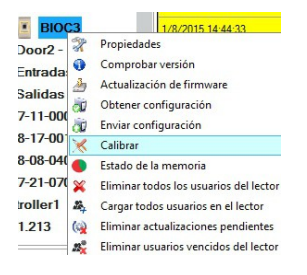

**Nota**: Se recomienda efectuar una calibración durante la puesta en servicio del lector y cuando existan problemas con la lectura de los dedos.

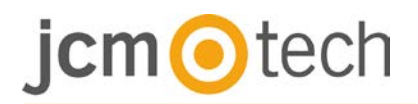

#### **7.8 Cargar la configuración en un lector**

Haga clic con el botón derecho en el lector y seleccione "Enviar configuración". Consulte el panel de eventos para comprobar el flujo de la configuración.

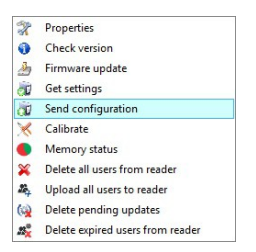

**Nota**: El lector biométrico obtiene su configuración automáticamente. Esta función se utiliza si el lector está fuera de línea al hacer los cambios.

#### **7.9 Configuraciones avanzadas**

**Timbre**: ENCENDIDO o APAGADO

**Flexibilidad de aceptación de la huella**: tolerancia aceptada. El valor recomendado es "Automático (seguro)".

**Sensibilidad**: sensibilidad del biosensor, el valor recomendado es 7 (más sensible).

**Enviar ID para huella desconocida**: envía un ID específico cuando se lee una huella desconocida.

**Luz de fondo**: ENCENDIDA o APAGADA

## tech

### **8 Descripción del protocolo Wiegand**

Los datos se envían a través de las líneas DATA 0 para el "0" lógico y DATA 1 para el "1" lógico. Ambas líneas usan lógica inversa, lo que significa que un pulso bajo en DATA 0 indica un "0" y un pulso bajo en DATA 1 indica un "1". Cuando las líneas están altas, no se envía ningún dato. Solo 1 de las 2 líneas (DATA 0/DATA 1) puede pulsar al mismo tiempo.

Ejemplo: datos 0010...

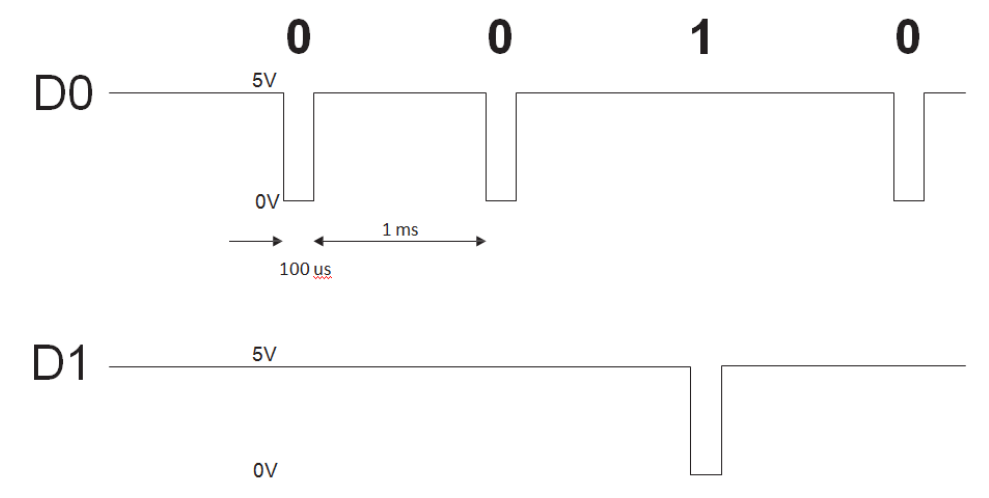

Bit de datos  $0 =$  aproximadamente 100  $\mu$ s (microsegundos) Bit de datos  $1 =$  aproximadamente  $100 \mu s$  (microsegundos) Tiempo entre dos bits de datos: aproximadamente 1 ms (milisegundo). Ambas líneas de datos (D0 y D1) están altas.

#### **Descripción para el formato Wiegand de 26 bits**

Cada bloque de datos consta de un primer bit de paridad P1, un encabezado fijo de 8 bits (A), 16 bits de código de usuario (B) y un 2º bit de paridad P2.

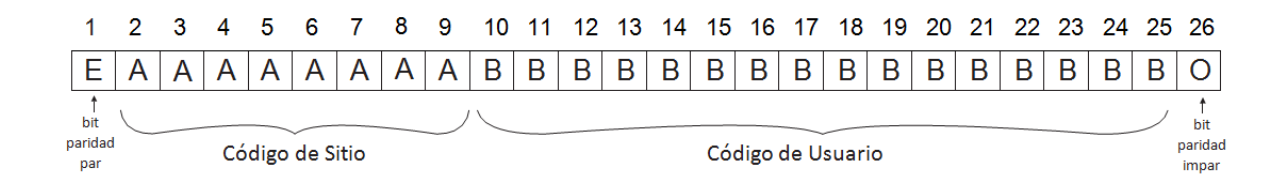

**Nota**: Los bits de paridad se calculan de la siguiente manera:

P1 = la paridad par se calcula sobre los bits del 2 al 13 P2 = la paridad impar se calcula sobre los bits del 14 al 25

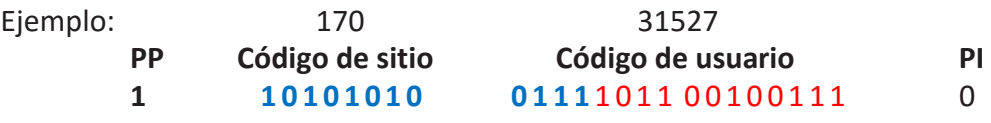

## cm**o**tech

### **9 Precauciones de seguridad**

- No instale el dispositivo en un lugar expuesto a la luz del sol sin una visera protectora.
- No instale el dispositivo y el cableado cerca de una fuente fuerte de campos electromagnéticos, como una antena de radiotransmisión.
- No coloque el dispositivo cerca o encima de equipos de calefacción.
- Cuando lo limpie, no lo haga con agua u otros productos de limpieza líquidos, límpielo con un trapo o una toalla suave. No permita que los niños toquen el dispositivo sin supervisión.
- Tenga en cuenta que si el sensor se limpia con detergente, benceno o disolvente, se dañará la superficie y no se podrán introducir huellas dactilares.

### **10 Resolución de problemas**

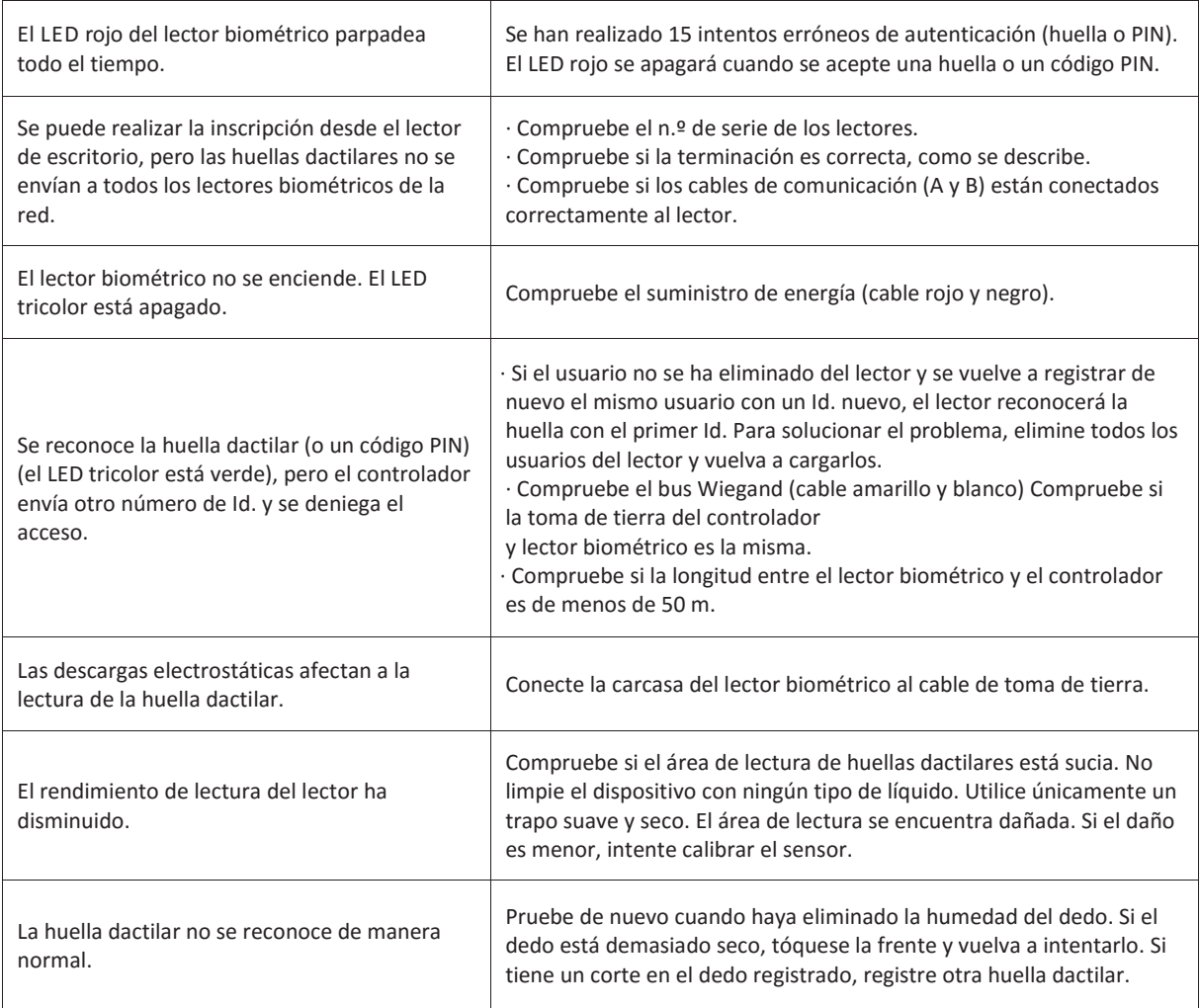

## $\bigcirc$  tech

### **11 Normativa**

#### **Uso del sistema**

Este equipo está diseñado para aplicaciones con puerta de garaje automatizada. No está garantizado para la activación directa de otros dispositivos fuera de los especificados.

El fabricante se reserva el derecho de cambiar las especificaciones del equipo sin previo aviso.

## **12 Declaración de conformidad UE**

JCM Technologies S.A., declara que el producto BIO9500 cumple con los requisitos esenciales de la Directiva 2014/30/UE sobre compatibilidad electromagnética, y con la Directiva RoHS 2011/65/UE, siempre y cuando su uso sea el previsto.

Ver página web www.jcm-tech.com/es/declaraciones

JCM TECHNOLOGIES, SA BISBE MORGADES, 46 BAIXOS 08500 VIC (BARCELONA) ESPAÑA